**ESAT-J** 中学校英語スピーキングテスト

- | 都内公立**中字校 保護者・**生徒用

## <mark>令</mark>和6年度 中学校英語スピーキングテスト(ESAT-J YEAR 3) <mark>保護者・生徒用甲し込みマニュアル</mark>

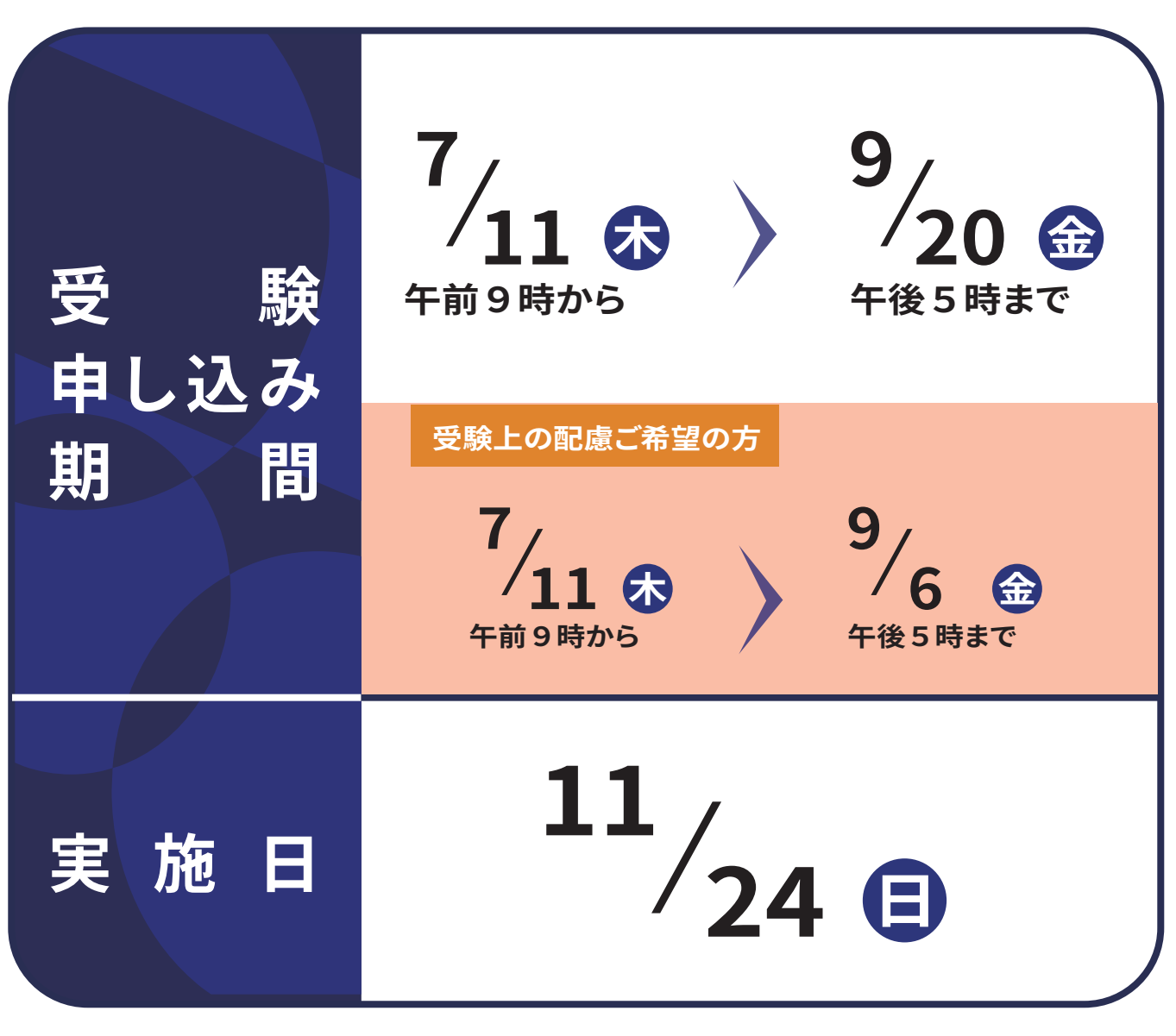

受験申し込みをしていない方は、受験できません。必ず期間中に受験申し込みを完了してください。

# 1. はじめに

#### (1) 中学校英語スピーキングテスト (ESAT-J YEAR 3) 申し込みの流れ

受験の申し込み手続きは、「ESAT-J 専用ポータルサイト」(以降「専用ポータルサイト」という)から保護者が行います。 また、令和5年度にESAT-JYEAR2を受験した生徒と受験していない生徒では、手続きが異なります。 受験上の配慮が必要な方は、受験申し込み時に受験上の配慮申請を行い、配慮申請の承認をもって、受験申し込み完了となります。

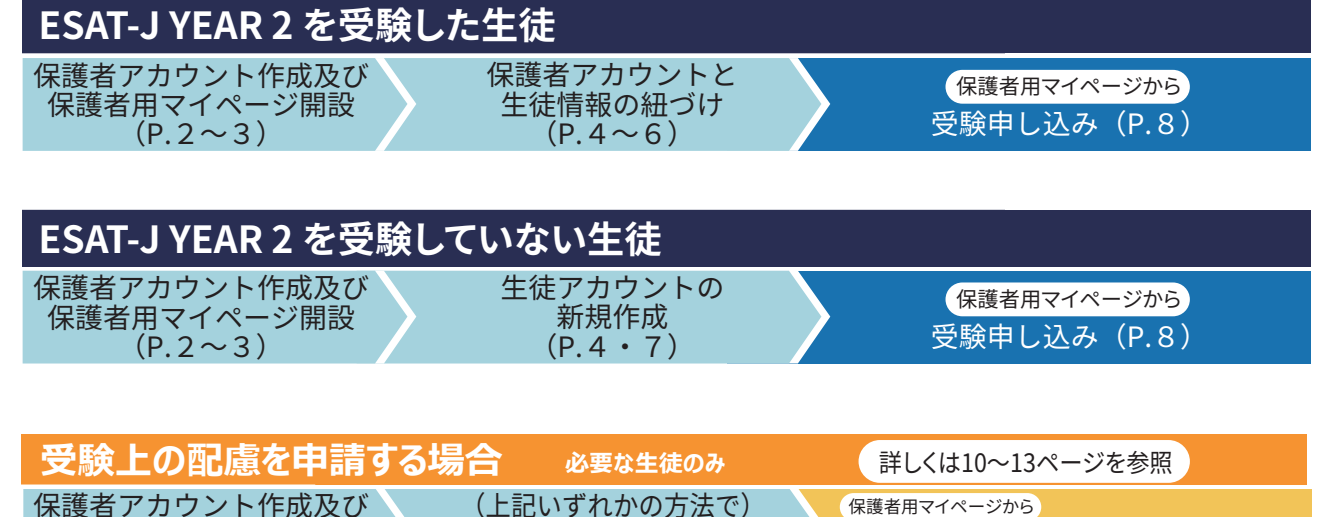

生徒情報の紐づけまたは新規作成

 $(P, 4 \sim 7)$ 

受験上の配慮申請及び受験申し込み・承認

 $(P.10 \sim 13)$ 

### (2)「専用ポータルサイト」でできること

保護者用マイページ開設

 $(P, 2 \sim 3)$ 

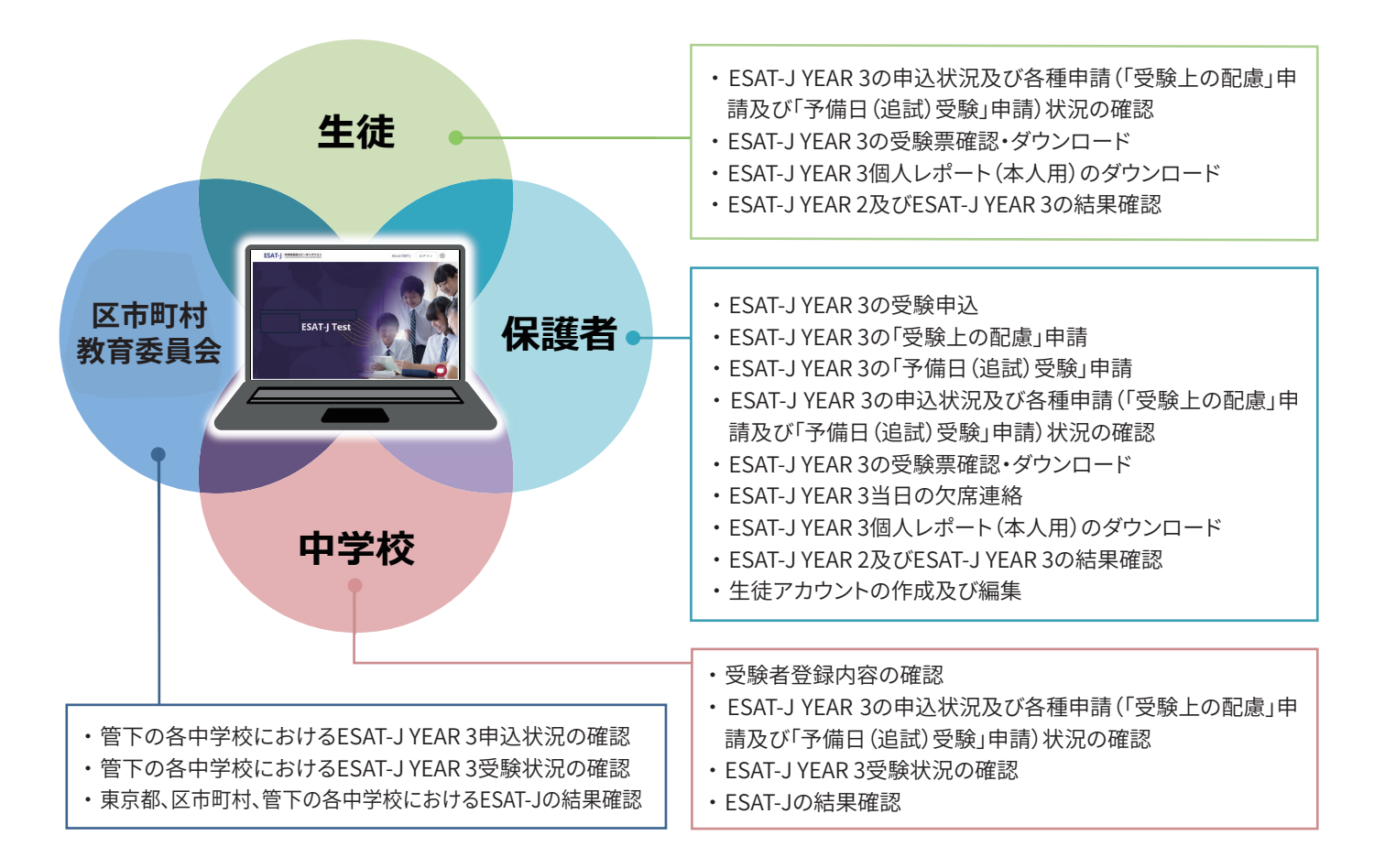

![](_page_2_Picture_0.jpeg)

### 2. 保護者アカウント作成及び保護者用マイページ開設

#### (1) 保護者アカウント作成の準備

保護者用マイページの開設にあたり、まずは保護者アカウントを作成します。

#### 作成に必要な情報

- ・保護者氏名
- ・メールアドレス

#### 必要な機器

パソコン、スマートフォン、タブレット等の端末 申し込みはWEB上で行います(インターネットの接続が必要です)。

#### アクセス先

![](_page_2_Picture_10.jpeg)

ESAT-J専用ポータルサイト

#### イー・エス・エー・ティー ジェー オー・アール・ジー https://ESAT-J.org

### (2) 保護者アカウント作成手順

![](_page_2_Picture_51.jpeg)

### 2. 保護者アカウント作成及び保護者用マイページ開設

全保護者共通

![](_page_3_Figure_1.jpeg)

### (1) 生徒アカウントの作成の流れ

保護者アカウントの作成後、生徒アカウントを作成します。ESAT-J YEAR 2 を受験した場合と、 ESAT-JYEAR 2を受験していない場合では、作成方法が異なります。

![](_page_4_Figure_3.jpeg)

※生徒アカウントを新規で作成した後にYEAR2のデータと紐づけることはできません。YEAR 2 を受けた場合は、上記手順で生徒の情報を検索、紐づけしてください。

#### ESAT-JYEAR2を受験していない生徒

詳しくは7ページを参照

全保護者共通

保護者アカウントにログイン

保護者用マイページから新規で生徒アカウントを作成

#### 生徒アカウントに登録が必要な情報

- 在籍中学校名
- ・組・出席番号
- ・氏名
- ・生年月日
- ・顔写真
- ・電話番号

#### <情報の用涂>

- ・受験票に印刷し、受験当日の本人確認に利用
- ・個人レポートに掲載し、都立高校入試の出願時に提出
- ・受験申し込み内容に不備、確認事項がある場合の個別連絡に利用
- ・緊急事熊の発生時の連絡に利用
- ・受験上の配慮申請の内容に不備や確認事項がある場合の個別 連絡に利用

![](_page_4_Figure_22.jpeg)

![](_page_4_Picture_23.jpeg)

白黒写真

![](_page_4_Picture_25.jpeg)

![](_page_4_Picture_26.jpeg)

• 顔の一部が隠れている

・他の人や動物と一緒に写っている ・手などで顔の一部が隠れている

<適切な顔写真>

- カラーまたは白黒
- 正面を向いており、本人の顔が大きくはっきり確認できる
- 頭部の上に余白がある(全体の8分の1程度)
- めがねをかけて受験する場合は、めがねをかけて撮影したもの
- 無背景(白、薄い色であれば可)
- ーー・・・・・。<br>ファイルのサイズ、形式:40KB以上~120KB未満、jpg、png
- 申込時点で3か月以内のものとする ただし、在籍中学校において年度当初に撮影した個人写真も可とする
	- 4
- 
- <使用できない写真> 長すぎる前髪・マスク・サングラスなどで顔の一部が隠れている
- めがねのフレームが非常に太く目や顔を覆う面積が大きい
- ぼうしやアクセサリーで頭の一部が隠れている
- めがねのレンズによる反射で顔の一部が隠れている
- ポーズをとった手などで顔の一部が隠れている
- アプリで輪郭や瞳の大きさなどが加工されている
- 証明写真やプリントした写真を撮影したもの
- 他の人や動物と一緒に写っている

![](_page_5_Picture_0.jpeg)

![](_page_5_Picture_1.jpeg)

保護者用マイページで生徒の情報を 生徒メニューの「登録情報の編集」から、ESAT-JYEAR3 保護者アカウントにログイン 検索しアカウントを紐づける 申込に必要な情報を入力および、顔写真を登録する。 1. 保護者用マイページへログイン後、右上 2. 「ESAT-J YEAR 2 個人レポート」に記載の メニューから「生徒情報の紐づけ」を選択 「受験用二次元コード」と「専用ポータル 用照合コード(8桁)」を入力し、「検索」を 1.ます。 クリックします。 Ω **FSAT-I 中学校英語スピーキングテスト**  $\circledR$  =  $=$ FSAT-I 中学校英語スピーキングテスト  $\mathbf{Z}$  $\widehat{\mathcal{F}}$ 生徒情報の紐づけ ←戻る 生徒情報の紐づけ ◎ パスワードを変更する ようこそ新宿 花子さん  $\bigcirc$   $\Box$  $\mathbf{1}$ ※<br>※輸田ニカテュード <br>東田ボータル田昭会コード  $\pm$  $\lvert \cdot \rvert$ 新宿 太郎<br>第三学年 ዹ ● 顔写真をアップロードしてください ● 保護者同意済み  $\Omega$ 3. 生徒の情報を確認し「生徒情報の紐づけ」 4. 利用規約等の内容を確認し、チェックをいれ をクリックします。 て「同意する」をクリックします。 ※「ESAT-J専用ポータルサイト利用規約」と「個 人情報の取扱い」は保護者アカウント作成時 に同意いただいた内容と同じです。 **FSAT-I 中学校英語スピーキングテスト**  $\circledR =$ 以下のリンクを開いてご確認後、チェックを入れて同意してください。 ←<sub>戻る</sub><br>生徒情報の紐づけ  $\boxed{\triangledown}$ 「中学校英語スピーキングテスト(ESAT-J)| 専用ポータルサイト利用規約 。<br><mark>国人情報の取扱い</mark>  $\triangleright$  $\overline{\mathbf{v}}$ <mark>・験申込・受験上の注意事項</mark> 学生の詳細 .<br>「在籍校への申込状況の提供」 「在籍校に対する成績情報の取扱い」 In 学校名 学年<br>第三学年 同意する  $\sim$  $E F A + -A$ めい (ひらがな)<br>たろう せい(ひらがな)<br>しんじゅく ※チェックをいれないと「同意する」を < キャンセル 生徒情報の紐づけ 押せません。

次ページへ続く

5. 保護者アカウントにログインするためのメールアドレス宛に生徒用ログインIDとパスワード設定方 法が記載されたメールが届きます。指定されたリンクを開き、パスワード設定を行ってください。 パスワード設定後、生徒用ログインIDとパスワードを保護者から生徒へ共有してください。

![](_page_6_Figure_1.jpeg)

#### (3)生徒アカウント作成手順(ESAT-JYEAR 2を受験していない生徒)

![](_page_7_Picture_1.jpeg)

![](_page_8_Picture_0.jpeg)

受験上の配慮が必要な方は、以下の申し込み手順を進める前に、<br>「受験上の配慮申請の流れ」 (P.10~13) をご参照ください。

### (1) 申し込みの手順

保護者用マイページトップページ  $\cdot$   $\mathsf{I}$ 新宿太郎 ዹ  $\mathbf{1}$ ● 顔写真をアップロードしてください **の** 保護費日常済み 対象の生徒が選択されていることを 確認する  $\mathbb{R}^2$ テストの申し込み記録がありません  $\overline{\mathbf{2}}$ 今後のテスト日程 受験申し込み可能なテストがある 場合にボタンが表示されるので、 対象学年 ESAT-J YEAR 3 <br>中学校 3年4 「申込」をクリック 申込画面  $\mathbf{3}$  $\checkmark$ 申込 新宿太郎 「受験上の配慮申請」等がない場合、 中学校3年生 「なし」にチェック 保護者アカウントのメールアドレス 雷跃番号  $\overline{4}$ 体験受験の 由請有無? 受験上の配慮申請の有無 表示内容を確認の上、「申込」をクリック  $\bigcirc$   $\overline{a}$  the  $\bigcirc$   $\overline{a}$   $\overline{b}$  $\bullet$  the  $\bullet$  the  $\bullet$ 5  $\checkmark$ 申込完了 由込が無事に空子しました (キャンセル 申込

受験の申し込みは、保護者用マイページから行います(※生徒用マイページからは申し込みできません)。

申し込みが完了すると「申し込み済のテスト」として保護者用マイページ及び生徒用マイページのトップページに表示されます。

#### (2) 受験情報の確認・受験票のダウンロード

会場が確定する10月下旬に、受験情報の確認や受験票(PDF)がダウンロードできるようになります。 ダウンロードしたPDFを印刷し、当日受験会場に持参します。

![](_page_8_Picture_125.jpeg)

# 5. 生徒用マイページの説明

#### (1) 生徒用マイページへのログイン

![](_page_9_Picture_3.jpeg)

### (2) 生徒用マイページの見方

生徒は生徒用マイページにて、中学校在籍期間におけるESAT-Jの結果及び、申し込み済のESAT-Jの情報を確認す ることができます。

![](_page_9_Figure_6.jpeg)

## 6. 受験上の配慮の区分と内容

※申請は保護者が行う

本テストでは、受験上の配慮が必要な方を対象に、受験上の配慮申請が可能です。 ※受験上の配慮申請は、保護者が行います。完了までに時間がかかることが予想されますので、早めに申請してください。

- 申請する受験上の配慮の内容を選ぶ際は、学校の先生と相談し、障害の程度や通常の授業での状況を 考慮した上で、必要な選択肢をお選びください。
- 詳細は、『令和6年度 受験上の配慮に関する案内書』を参照してください。

![](_page_10_Picture_58.jpeg)

《追加で必要な受験上の配慮》※複数選択可 ■試験準備時のタブレットへの入力作業代行 ■エレベーターが利用可能な受験会場での受験 ■機材装着準備のサポート

■車いすの利用 ■障害者用トイレの利用

※複数区分の申請も可能です。ただし、一部の区分は複数の区分に申請できないものがあります。 詳しくは、『令和6年度受験上の配慮に関する案内書』を確認してください。

ご不明な点がございましたら、お気軽に下記窓口までお問い合わせください。

中学校英語スピーキングテスト (ESAT-J) 保護者・生徒用窓口 0570-038-777 (ナビダイヤル) ※次の土日は受付します(8月31日、9月14日、11月23日・24日、12月14日・15日)

![](_page_10_Picture_12.jpeg)

### (1) 受験上の配慮申請の流れ

受験上の配慮申請は、「受験上の配慮申請書」(校長の確認を受けたもの)を保護者用マイページから提出する 必要があります。その後、承認となれば、受験申し込み完了となります。

![](_page_11_Picture_63.jpeg)

### (2) 受験上の配慮申請の動き

・先生と相談した上で、申請する配慮区分を決めます。

![](_page_11_Figure_7.jpeg)

例:「弱視のため、10pt程度の文字は読むことが難しい。日常の授業でも教科書を拡大印刷して使用している。」「緊張すると、話し始めに時間がかかることがあるた め。ことばの教室に通っており、学校の普段の授業でも先生には本人の発話をゆっくり待ってもらうようお願いしている。」

※持ち込み物等がある場合は、申請書の申請理由欄に記載してください。その他特別な要望がある場合は、窓口にご相談ください。

# 8. 受験上の配慮申請の準備・申請

※申請は保護者が行う

必要な生徒のみ

#### (1)「受験上の配慮に関する案内書」の内容確認、受験上の配慮申請書の準備

【「令和6年度 受験上の配慮に関する案内書」の入手方法】

7月上旬に東京都教育委員会の「【特設ページ】中学校スピーキングテ スト(ESAT-J) 」から、「令和6年度 受験上の配慮に関する案内書」をダ ウンロードできます。申請書は案内書の巻末にあります。

受験上の配慮申請前に、「受験上の配慮に関する案内書」を、よくお読み ください。 配慮の内容を確認して、必要であれば担当の先生とご相談いただき、申 請する内容を決めます。

中学校英語スピーキングテスト  $(FSAT-1YFAR 3)$ 

令和6年度 受験上の配慮に関する案内書 【都内公立中学校等に在籍の方】

### (2)「受験上の配慮申請書」の作成、画像データの準備

![](_page_12_Figure_9.jpeg)

#### 申請にあたって、ご留意頂きたいこと

#### 7月11日 (木) 午前9時から 受験上の配慮 9月6日(金)午後5時締め切り 申請期間

※受験上の配慮申請は、完了までにお時間がかかることが予想されますので、早めの申請をお願いいたします。

申請された内容は、事業者が東京都教育委員会と審査します。審査には、5日程度(十日祝日除く)かかります。 審査結果は、「保護者用マイページ」または「生徒用マイページ」にて確認ができます。

※申請内容について確認したいことがある場合は、後日、「中学校英語スピーキングテスト(ESAT-J)専用窓口」 から、保護者の方や学校の先生に、直接確認のお電話をすることがあります。 ※「受験上の配慮に関する案内書」に記載のない要望や会場に関する要望がある場合は、窓口にご相談ください。

# 8. 受験上の配慮申請の準備・申請

#### (3) 保護者用マイページから受験上の配慮申請

8ページを参照し申し込み手続を進めます。申し込み画面で「受験上の配慮の有無」 で「あり」を選択します。

![](_page_13_Figure_4.jpeg)

![](_page_13_Picture_83.jpeg)

# 9. 登録情報の変更方法·顔写真の登録方法

保護者用マイページから生徒情報の変更や、顔写真の登録をすることができます。 登録情報は、受験申し込み期間中のみ修正可能です。9月20日(金)午後5時までに修正してください。

#### 登録情報の変更 1. 対象生徒のメニューから「登録情報の編集」を選択。 2.修正したい項目を変更し、「保存」をクリックします。  $\binom{358}{358}$   $\frac{7874 - h \cdot 0 \cdot 88}{7874 - h \cdot 598}$ 生徒情報の編集 ESAT-J 中学校英語スピーキングテスト  $\circledR$  = 基本情報 yan •<br>| absychi ようこそ、新宿花子さん 1 保護者の詳細  $\mathfrak{D}$ Œ. ÷Г 太郎<br>第三学年  $\mathbf{R}$ 登録情報の編集 ዹ 保護者のメールアドレス<br>-<br>-**■ 顔写真をアップロー** 過去のテストの結果表示  $\begin{array}{c} \text{with } \mathbb{R} \times \mathbb{R} \times$ ● 保護者同意済み 顔写直の登録·変更 ※登録する写真の条件についてはP.4をご覧ください。 1. 対象生徒のメニューから「登録情報の編集」を選 2.「顔写真を撮る」または「顔写真をアップロード」 択し、カメラマークをクリックします。 を選択します。 -キングテスト ● 写真ガイドラインを見る 顔写真をアップロー ー<br>写真を撮る ┑ レ編集 **O**  $\bullet$  $\Box$ キャプチャを開始するにはここをクリックしてください -<br>文部科学音学校コード \* □ この写真を試験関連の音類に使用することに同意します。  $\mathbf{1}^{\mathrm{max}}$ 3. 写真の利用に同意し「写真を保存」をクリックし 4. 登録情報編集画面で「保存」をクリックして完了 です。 ます。 3 写真ガイドラインを見る  $\binom{7n74 - n6n66}{2n74 - n696}$ 顔写真をアップ<br>ドレーエイゼキ 写真を撮る 生徒情報の編集 其木体部 ブラウズ またはここにファイルをドロップしてください<br>更新されたデータを含む.png、jpg、または.gifファイルをアップロ<br>します 762.\*<br>| ASSUEDED ● 保護者の詳細 同意にチェック  $\begin{array}{|l|} \hline \texttt{RRAE} \left( \mathcal{H} \right) \texttt{ER} \left( \mathcal{R} \right) \\ \hline \texttt{dH} \end{array}$  $\overline{a}$ 。<br>の写真を試験関連の音類に使用することに同意します。 写真を保存 写真を再取り込み **CONTRACTOR** 顔写真登録·変更期限 9月20日(金)午後5時 締め切り 登録情報変更期限

# 10. よくある質問(受験申し込み全般について)

![](_page_15_Picture_25.jpeg)

## 11. よくある質問(受験上の配慮について)

![](_page_15_Picture_26.jpeg)

受験申し込み に関することで お困りの方

## 中学校英語スピーキングテスト (ESAT-J) 保護者・生徒用窓口 0570-038-777 (+EgytPJL)

受付時間:月~金 午前10時~午後7時 (土日、祝日、年末・年始を除く) ※次の土日は受付します (8月31日、9月14日、11月23日・24日、12月14日・15日)